# パートナーコ オンラインストア 製品購入方法

~ はじめてのオンライン注文編 ~

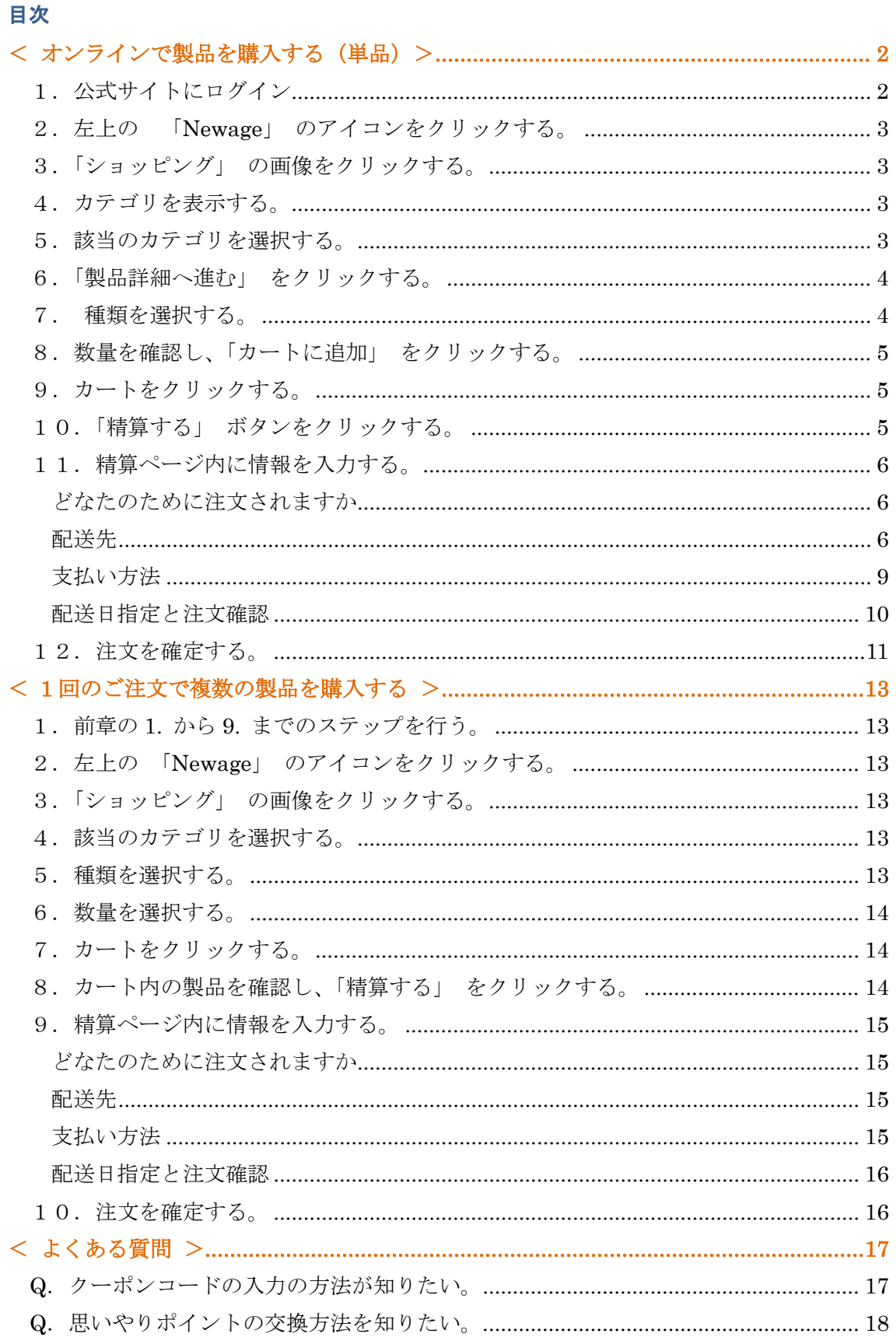

#### パートナーコ 2023/04/27 作成

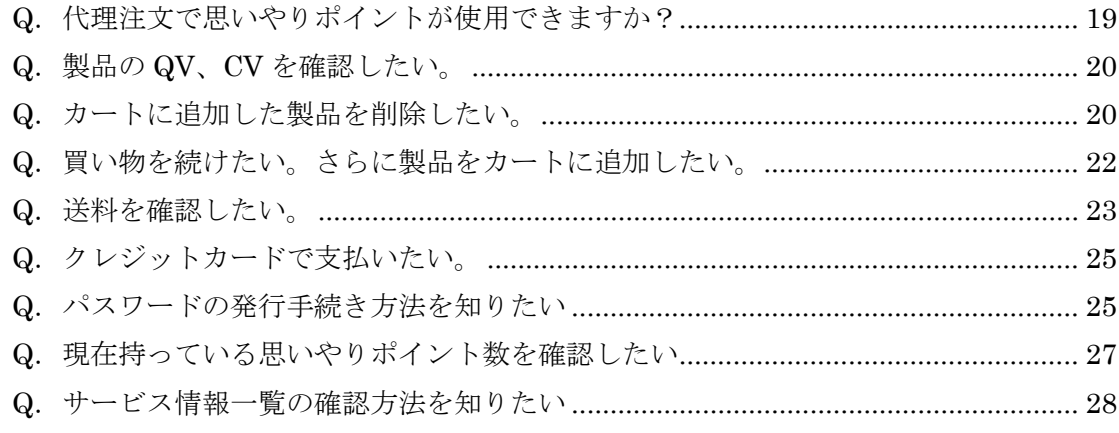

## <span id="page-1-0"></span>**< オンラインで製品を購入する(単品)>**

#### ここでは例として、**『マキシドイド 750ml・1本』** を購入する場合について説明します。

## <span id="page-1-1"></span>1. 公式サイトにログイン

公式サイトからログインする。(https://partnerco.jp)

右上の 「ログイン」 をクリックし、会員番号とパスワードを入力してログインします。

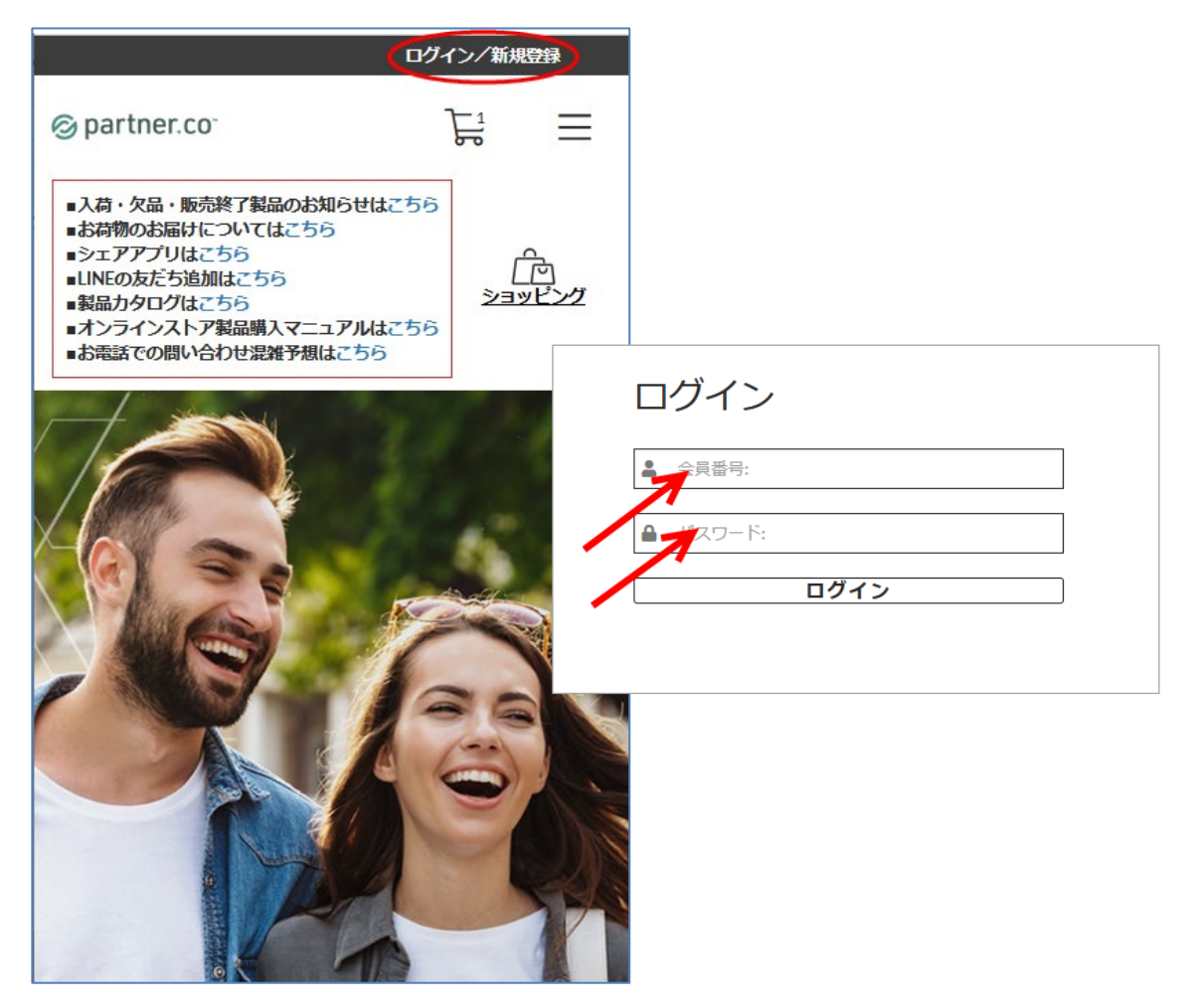

<span id="page-2-0"></span>**2.左上の 「partner.co」 のアイコンをクリックする。**

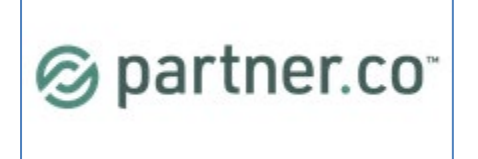

<span id="page-2-1"></span>**3.「ショッピング」 の画像をクリックする。**

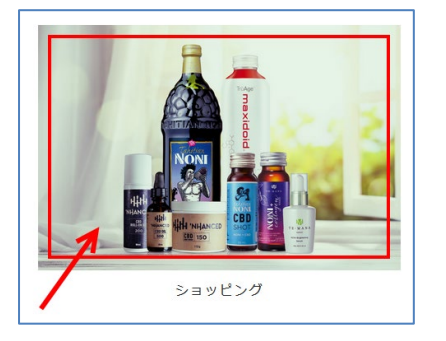

#### <span id="page-2-2"></span>**4.カテゴリを表示する。**

「ブランド」「ジャンル/特集」をクリックし、カテゴリを表示します。

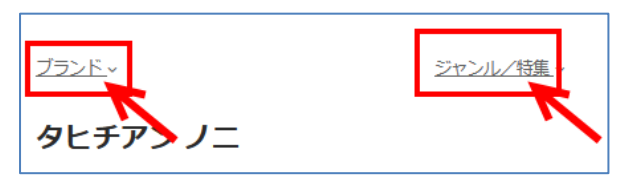

#### <span id="page-2-3"></span>5. 該当のカテゴリを選択する。

以下のようにカテゴリが表示されます。

マキシドイドは 「タヒチアン ノニ」 のカテゴリに掲載されているので、「タヒチアン ノニ」 を選択します。

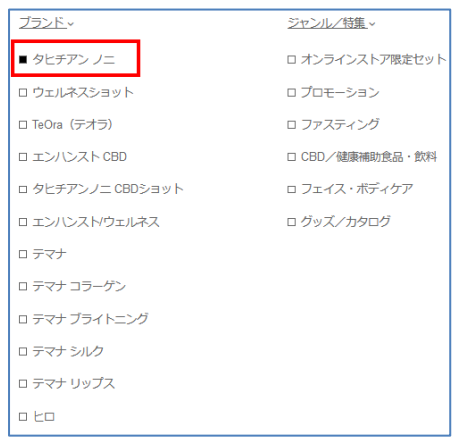

#### <span id="page-3-0"></span>**6.「製品詳細へ進む」 をクリックする。**

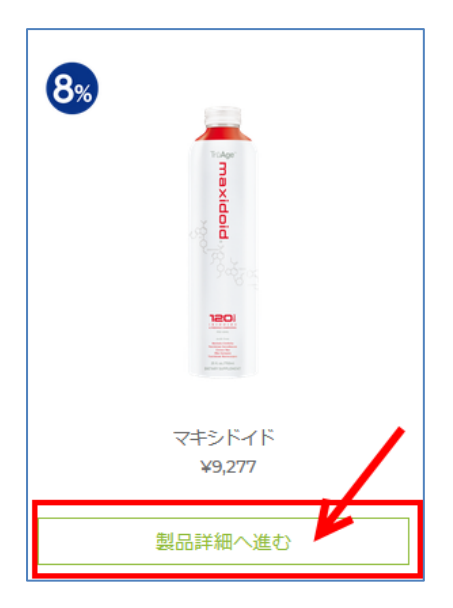

マキシドイドのページが表示されます。

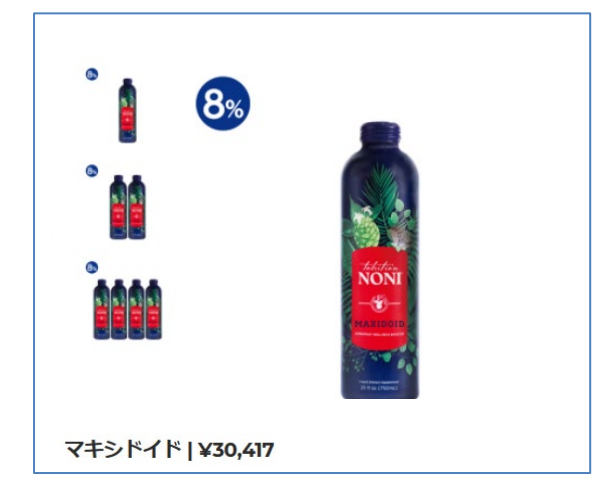

## <span id="page-3-1"></span>**7. 種類を選択する。**

ここでは、「マキシドイド 750ml・**1本**」 購入をしますので、以下の赤枠内をクリックし、「マキシドイド(ガラスボトル)750ml (1本)」 を選択します。※ご希望のものをクリックすると枠が緑色になります。

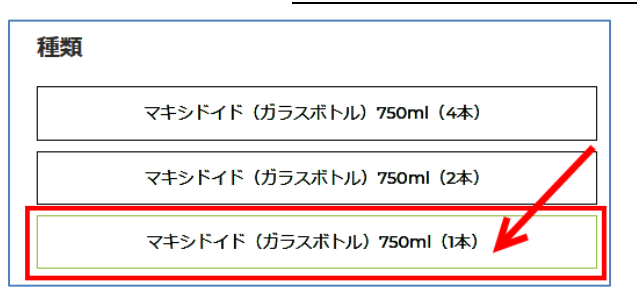

<span id="page-4-0"></span>**8.数量を確認し、「カートに追加」 をクリックする。**

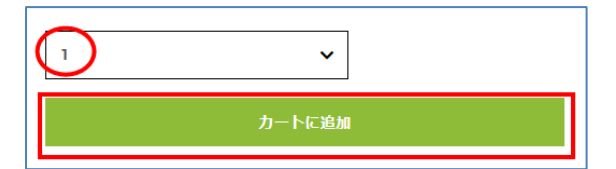

#### <span id="page-4-1"></span>**9.カートをクリックする。**

右上のカートアイコン内に数値が表示されていることを確認し、カートをクリックします。

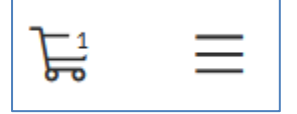

## <span id="page-4-2"></span>**10.「精算する」 ボタンをクリックする。**

カートページが表示された後、カートページ内の 「精算する」 ボタンをクリックします。

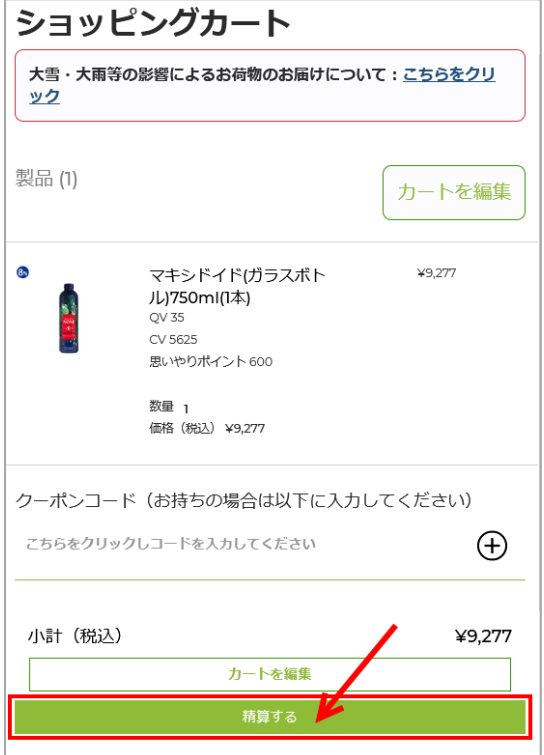

#### 精算ページが表示されます。

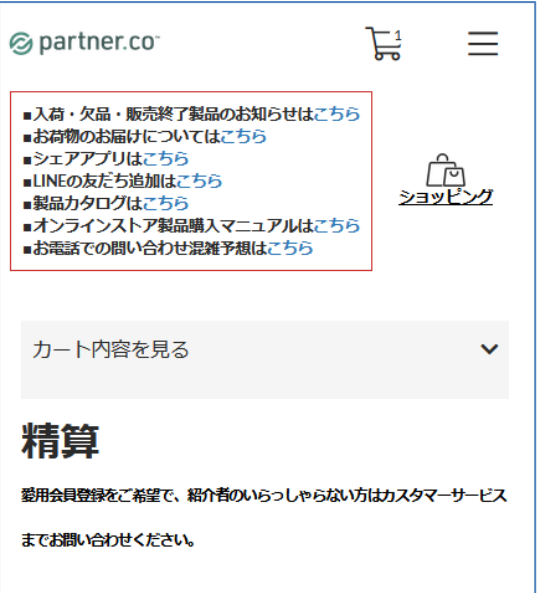

#### <span id="page-5-0"></span>**11.精算ページ内に情報を入力する。**

<span id="page-5-1"></span>精算ページが表示された後、以下の項目に必要事項を入力する。

どなたのために注文されますか

- ご自身用の購入である場合は、「わたし自身のため」 にチェックを入れます。
- ダウンラインに代理注文をする場合は、「ダウンラインの方の代理注文のため」 にチェックを入れ、ダウンラインの会員 番号を入力します。番号を入力すると番号下にダウンラインの名前が表示されます。

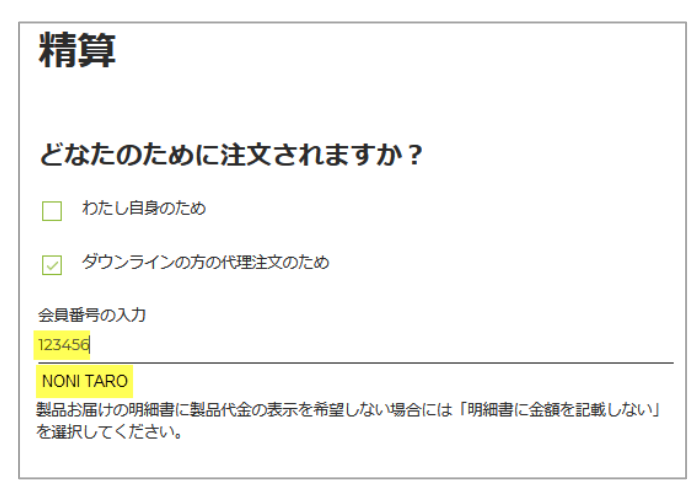

配送先

<span id="page-5-2"></span>配送先を新しく入力する場合は、右側の赤枠をクリックし、「新しい配送先を追加」を選択し、配送先を入力する。

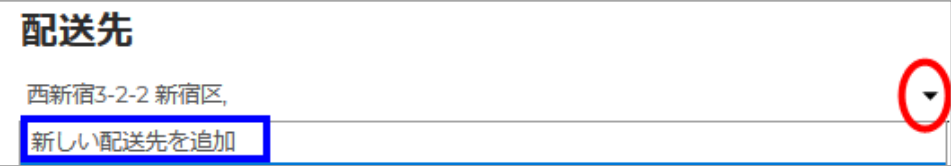

黄色のマーカーで色付けされている部分は必須項目です。

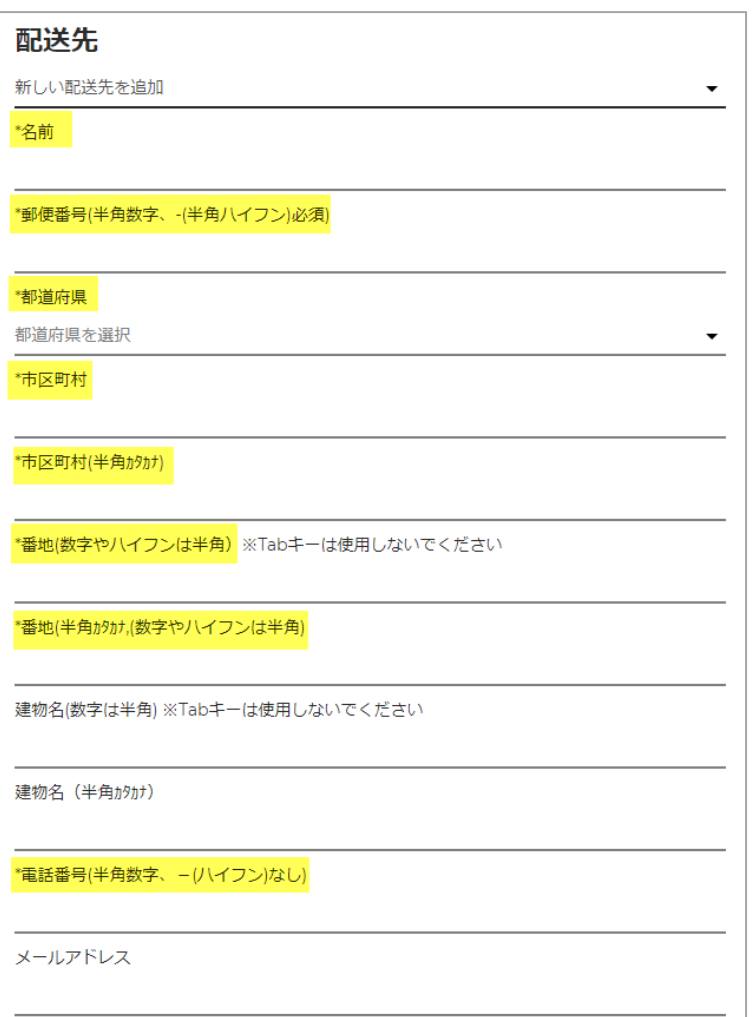

郵便番号は半角で入力し、ハイフンも含めてください。郵便番号を入力後、「Enter」 キーを押します。

#### 「Enter」 キーを押すと住所が自動で表示されます。

\*郵便番号(半角数字、-(半角八イフン)必須)

160-0023

番地の数字部分は表示されませんので、入力してください。

(例)160-0023 と入力 ➡ 自動で入力されるのは 「東京都新宿区西新宿」までなので、 「3-2-2」 を手入力します。 この際、半角カタカナの部分も手動で入力してください。

```
*番地(数字やハイフンは半角) ※Tabキーは使用しないでください
```
西新宿3-2-2

```
*番地(半角カタカナ,(数字やハイフンは半角)
```
ニシシンジ<sup>\*</sup>173-2-2

自動入力された内容で以下のようにカッコ()で示された内容がある際、カッコ内はカッコを含めすべて削除してください。

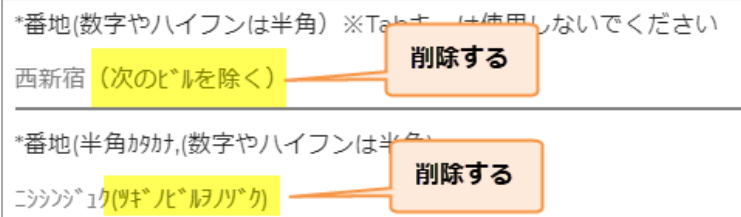

メールアドレスは必須項目ではありませんが、記載する際は必ず製品をお届けする方のメールアドレスを入力してください。配送 先名に記載された方以外のメールアドレスは絶対に入力しないでください。メールアドレスも個人情報とみなされます。取り扱い には十分にご注意くださいますようお願いいたします。

メールアドレス

morinda@jp.morinda.com

## <入力例>

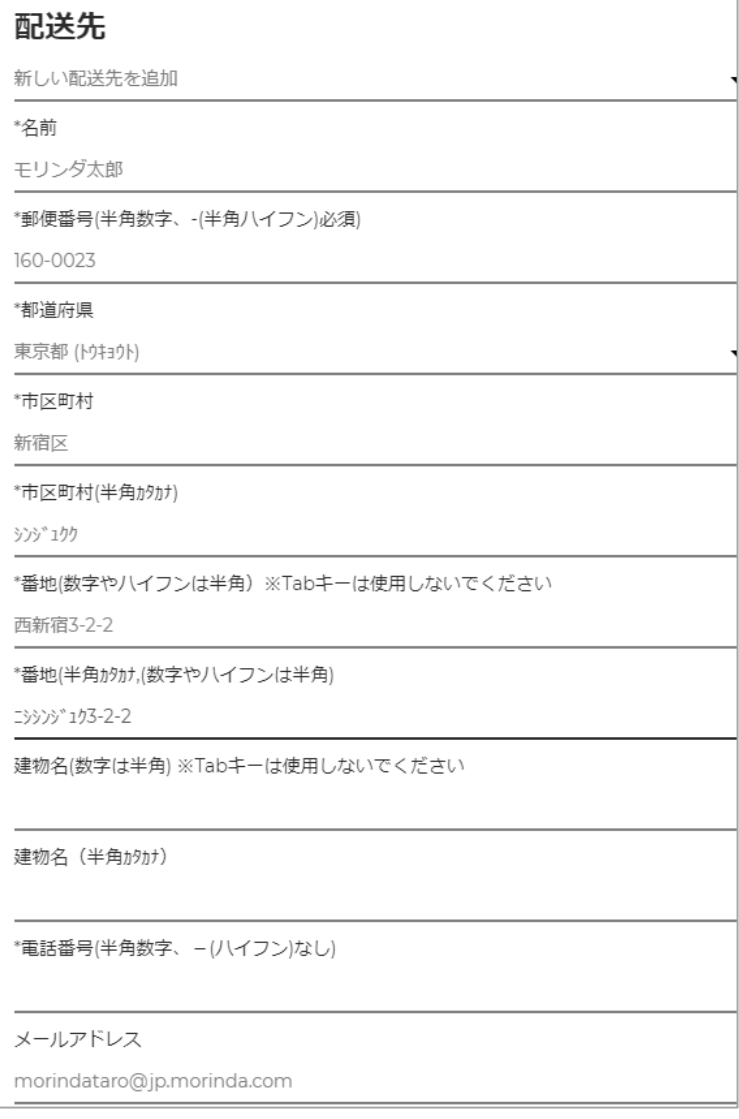

#### 支払い方法

#### <span id="page-8-0"></span>ご希望の支払い方法を選択する。

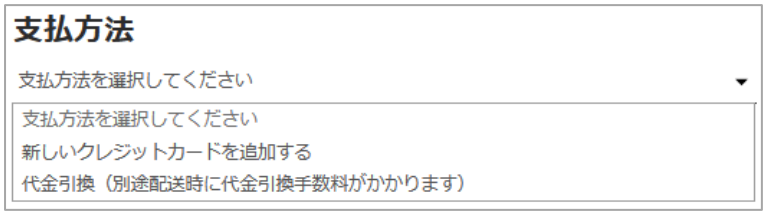

# ▶クレジットカードを選択した場合

#### <記載例>

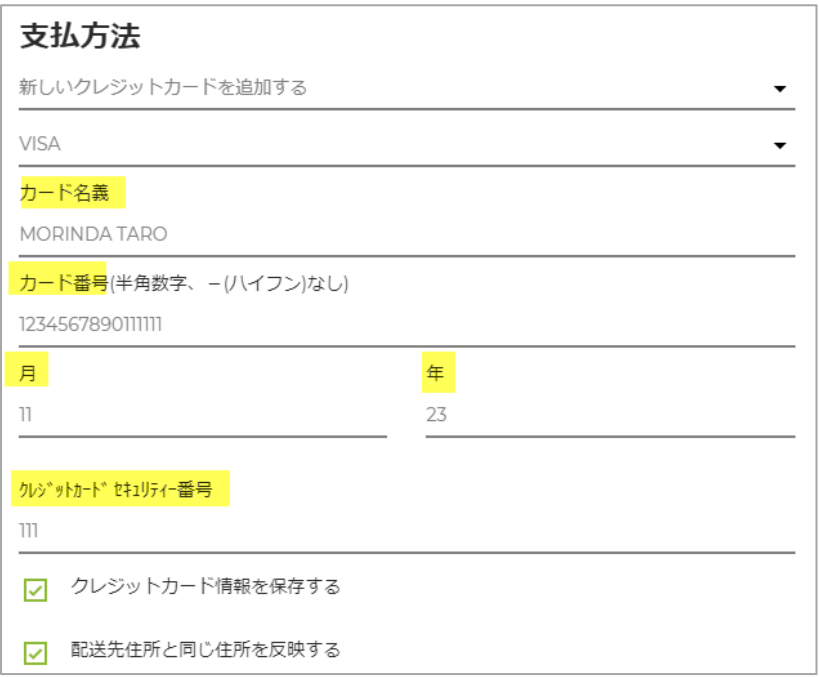

## カードの種類は右上の赤マル部分をクリックして選択

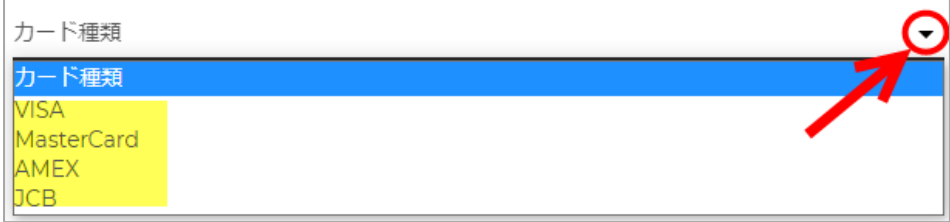

セキュリティ番号とは、カード裏面のサインパネル右上に印字されている 7 桁の数字のうち、下 3 桁のことです。

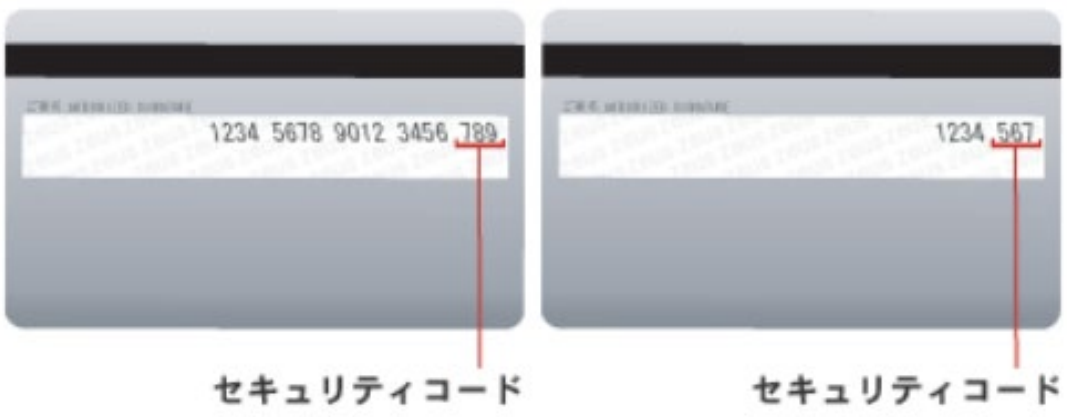

T.

クレジットカード番号を保存するにチェックを入れた場合、モリンダにカード情報が登録されます。登録されたカード情報は「会員 メニュー」 ➡ 「設定」 内にある 「クレジットカード」 で確認できます。

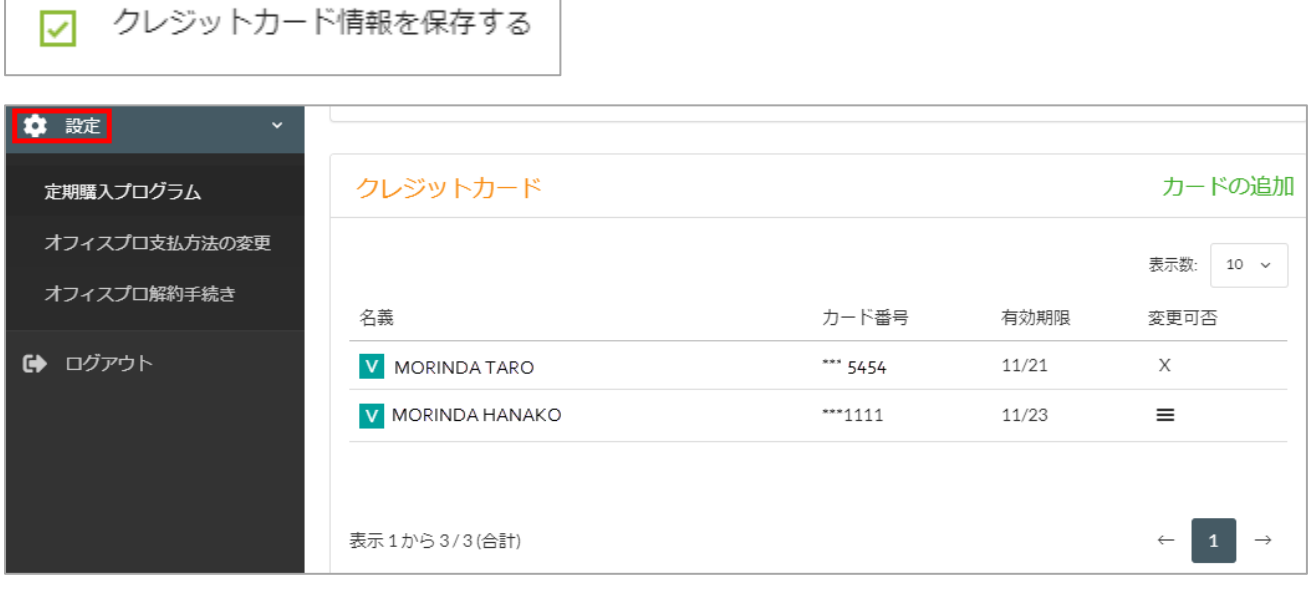

請求先住所が発送先住所と同じ場合は「配送先住所と同じ住所を反映する」にチェックを入れます。 請求先住所が発送先住所と違う場合はチェックを外し、請求先住所を入力してください。

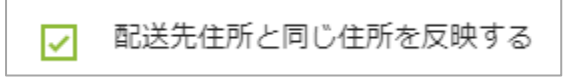

## 配送日指定と注文確認

 $\Box$ 

<span id="page-9-0"></span>ご希望の配送日を指定する。(希望しない場合は『希望なし』を選択)

# 配送日時指定と注文確認

希望配送時間:

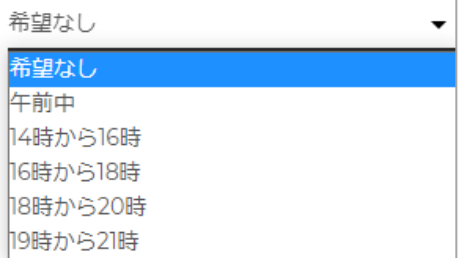

## <span id="page-10-0"></span>**12.注文を確定する。**

配送先住所、郵便番号、支払方法などの注文内容を再度ご確認し、「注文を確定する」 をクリックして注文を完了する。

注文を確定する

「注文を確定する」ボタンをクリック後、以下のような注文確定をお知らせするページが表示されます。

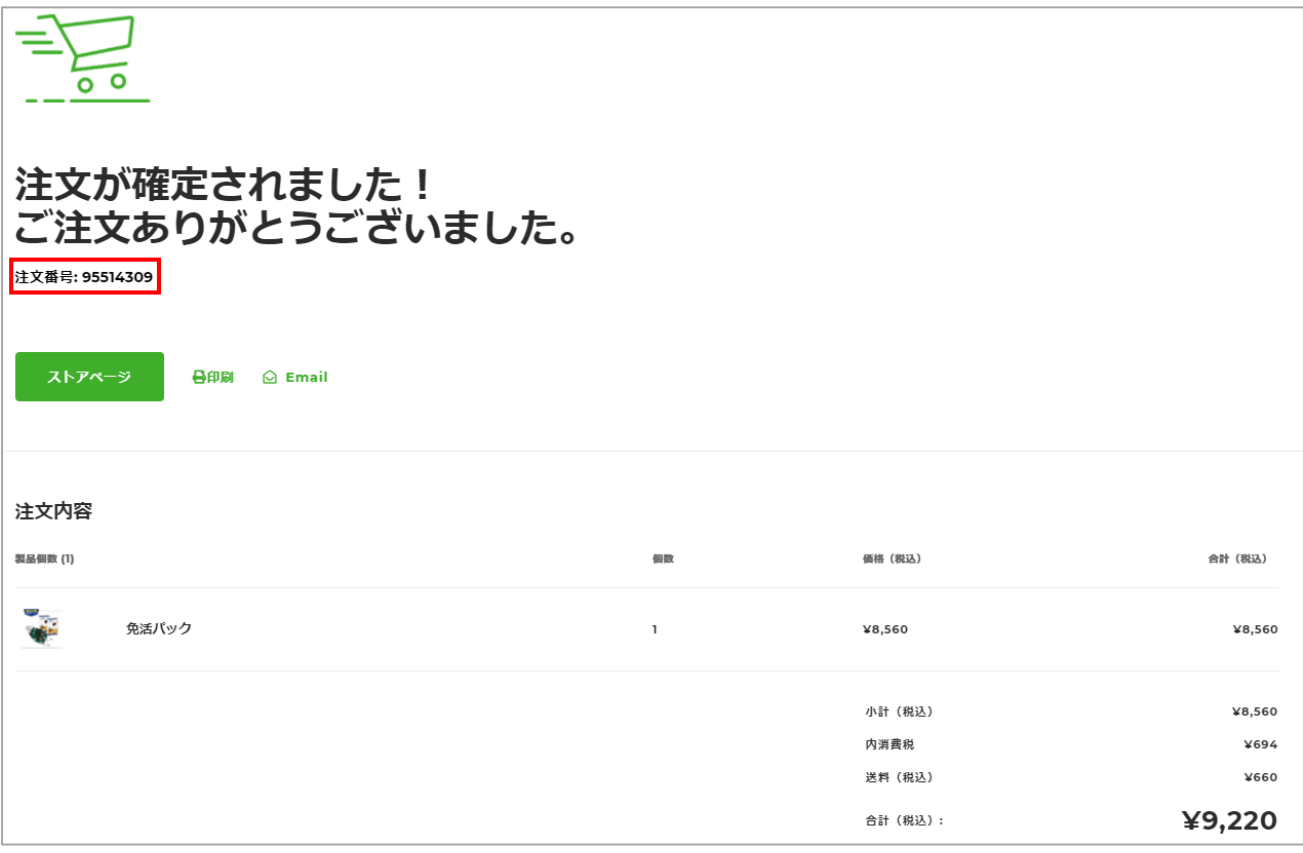

ページ内に「注文番号」が記載されています。こちらの番号をお控えください。

## 注文番号: 95514309

▶注文確定をお知らせするページが表示されなかった場合

「会員メニュー」→「注文履歴」で注文内容を確認することができます。

ここに注文内容が記載されていない場合、何らかの原因で注文が完了できなかった可能性があります。その際はカスタマーサー

#### ビスまでご連絡ください。

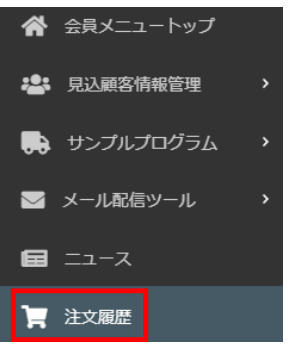

<span id="page-12-0"></span>**< 1 回のご注文で複数の製品を購入する >**

ここでは**、『マキシドイド 750ml・1本』に**『**ノニ酵素 分包タイプ・2箱**』を追加で購入します。

- <span id="page-12-1"></span>**1.前章の 1. から 9. までのステップを行う。**
- <span id="page-12-2"></span>**2.左上の 「partner.co」 のアイコンをクリックする。**

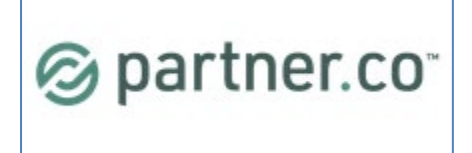

<span id="page-12-3"></span>**3.「ショッピング」 の画像をクリックする。**

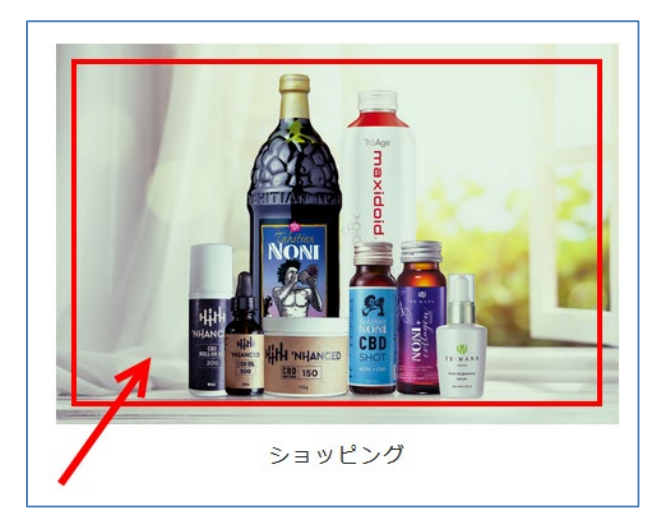

## <span id="page-12-4"></span>**4.該当のカテゴリを選択する。**

「タヒチアン ノニ」 カテゴリ内 → 「ノニ酵素」→「製品詳細へ進む」 をクリックする。

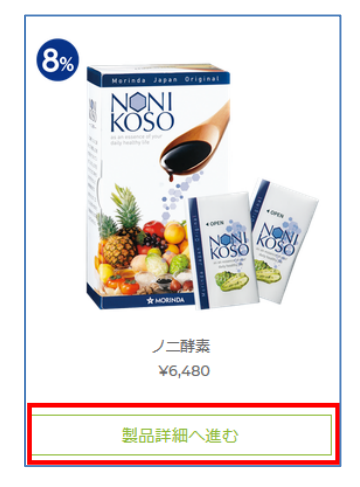

## <span id="page-12-5"></span>**5.種類を選択する。**

「ノニ酵素 分包タイプ」 が選択されていることを確認する。※ご希望のものをクリックすると枠が緑色になります。

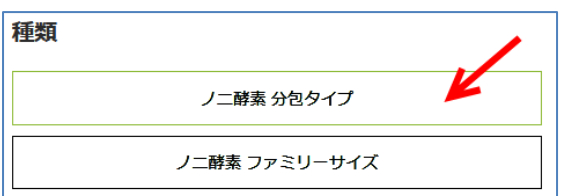

#### <span id="page-13-0"></span>**6.数量を選択する。**

①まるの部分をクリックし、②「2」を選択し、「カートに追加」 ボタンをクリックする。

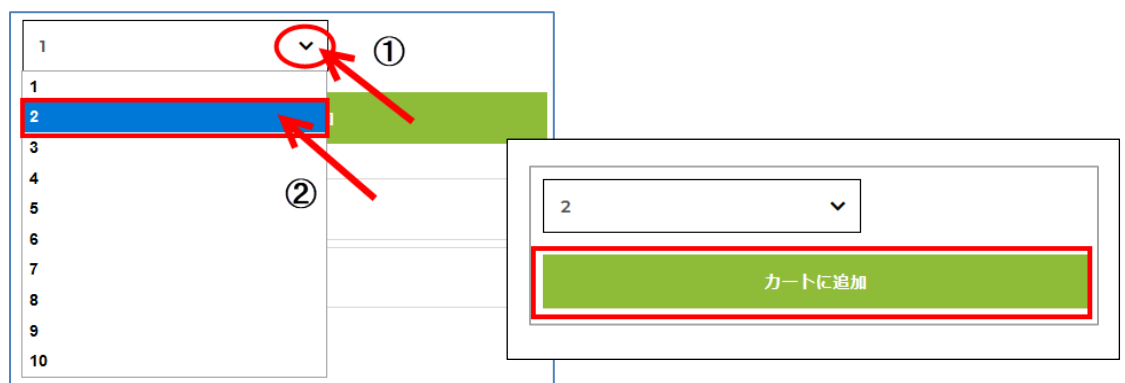

#### <span id="page-13-1"></span>**7.カートをクリックする。**

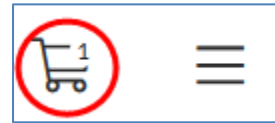

#### <span id="page-13-2"></span>**8.カート内の製品を確認し、「精算する」 をクリックする。**

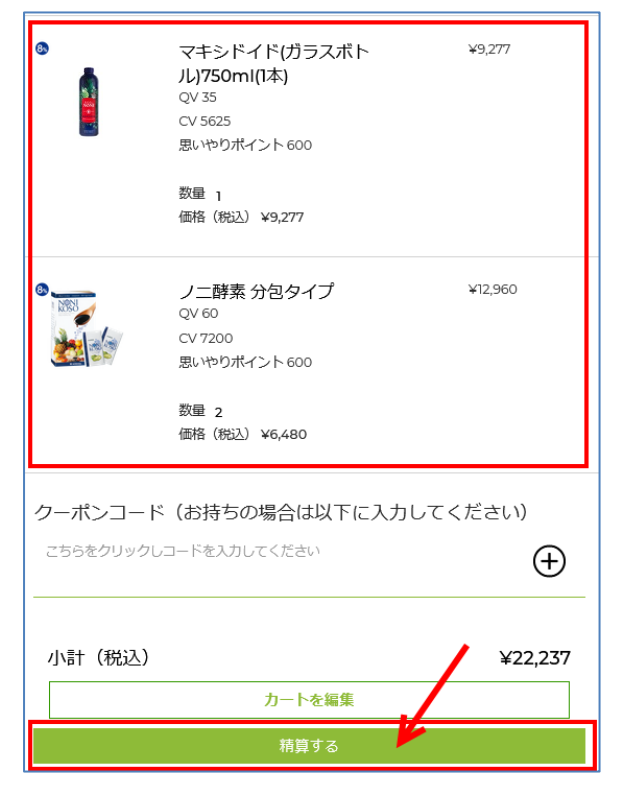

精算ページが表示されます。

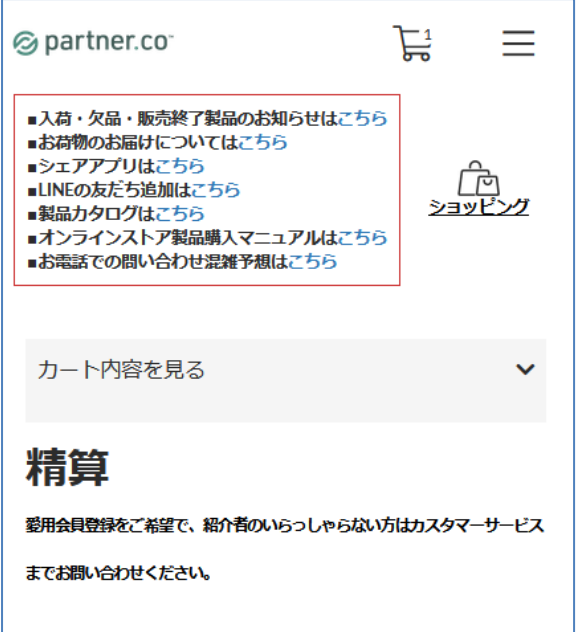

#### <span id="page-14-0"></span>**9.精算ページ内に情報を入力する。**

<span id="page-14-1"></span>精算ページが表示された後、以下の項目に必要事項を入力する。

どなたのために注文されますか

- ご自身用の購入である場合は、「わたし自身のため」 にチェックを入れます。
- ダウンラインに代理注文をする場合は、「ダウンラインの方の代理注文のため」 にチェックを入れ、ダウンラインの会員 番号を入力します。番号を入力すると番号下にダウンラインの名前が表示されます。

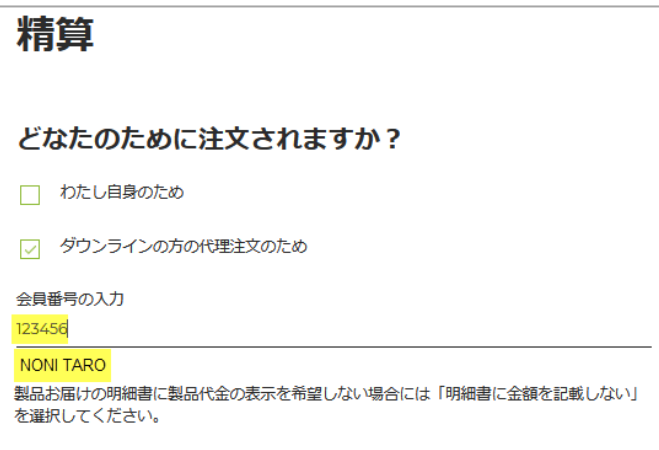

配送先

<span id="page-14-2"></span>配送先を新しく入力する場合は、右側の赤枠をクリックし、「新しい配送先を追加」 を選択し、配送先を入力する。

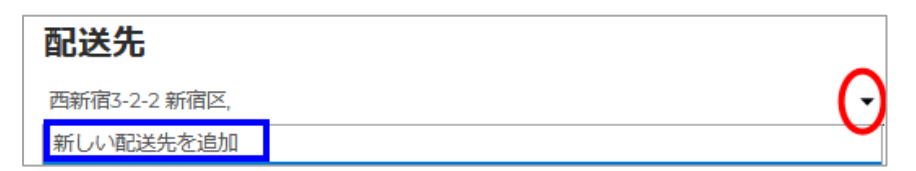

支払い方法

<span id="page-14-3"></span>ご希望の支払い方法を選択する。

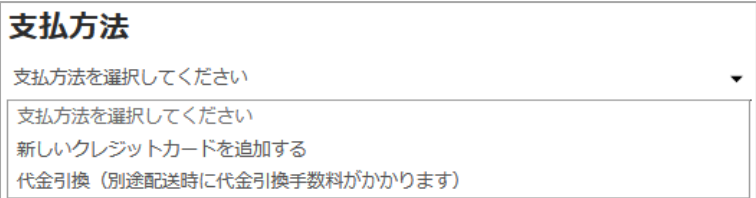

#### 配送日指定と注文確認

<span id="page-15-0"></span>ご希望の配送日を指定する。(希望しない場合は「希望なし」 を選択)

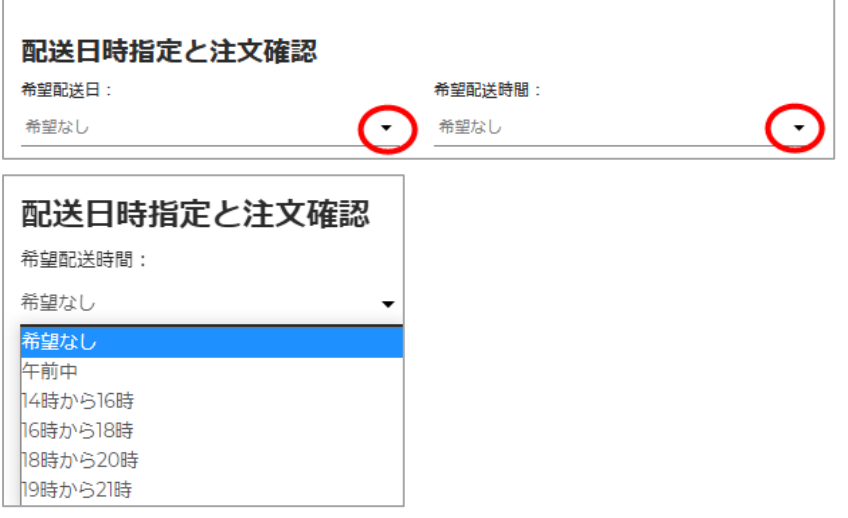

## <span id="page-15-1"></span>**10.注文を確定する。**

配送先住所、郵便番号、支払方法などの注文内容を再度ご確認し、「注文を確定する」 をクリックして注文を完了する。

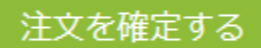

## <span id="page-16-0"></span>**< よくある質問 >**

#### <span id="page-16-1"></span>**Q.クーポンコードの入力の方法が知りたい。**

1. ショッピングカート内の赤枠内をクリックし、**①**クーポンコードを入力 **②** 「**+**」 ボタンをクリック ※大文字・小文字、数字・英字の間違いにご注意ください。

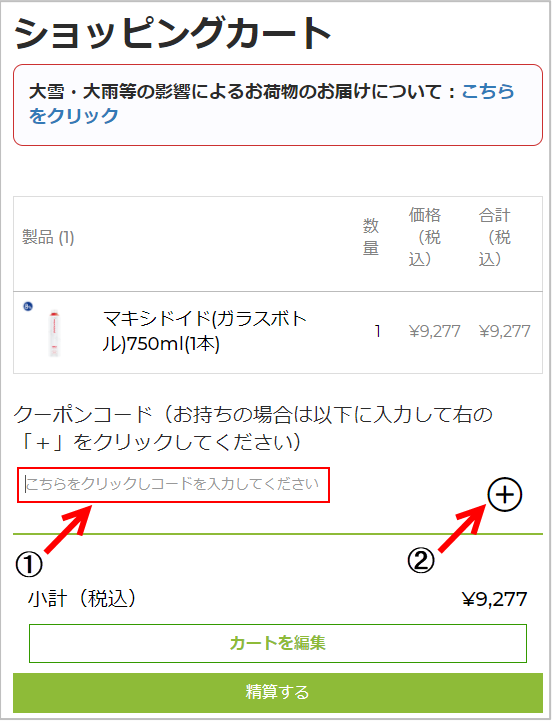

2.「カートを編集」 ボタンをタップする。

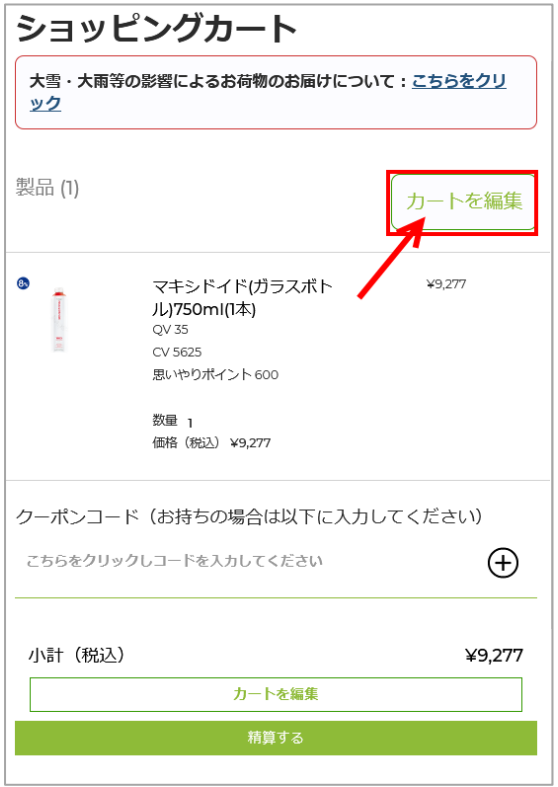

3. クーポンが追加されていることを確認し、「精算する」 ボタンをタップする。

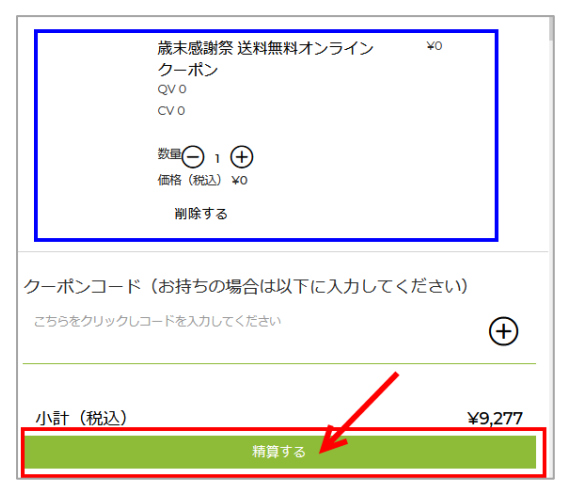

#### <span id="page-17-0"></span>**Q.思いやりポイントの交換方法を知りたい。**

<ご注意>当月の参加プログラム分の製品購入後、または参加プログラム分のご注文と同時にご購入いただく場合に、 ポイントが利用できます。

1. 交換したい製品をカートに追加する。(カートに製品を追加する方法に関しては、P2~5の 1. から 9. のステップをご覧 ください)

2.「カートを編集」 ボタンをクリック(どちらかのボタンをクリックしてください。)

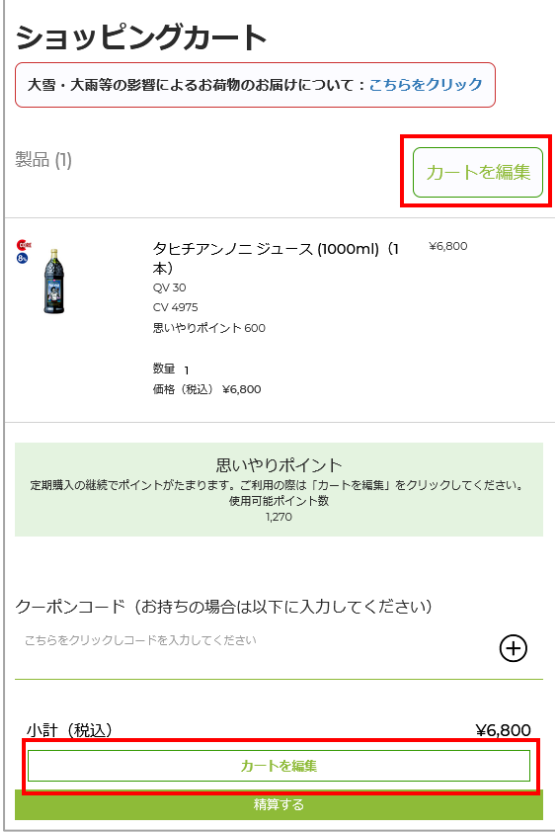

3.「思いやりポイントを使う」 にチェックを入れる。

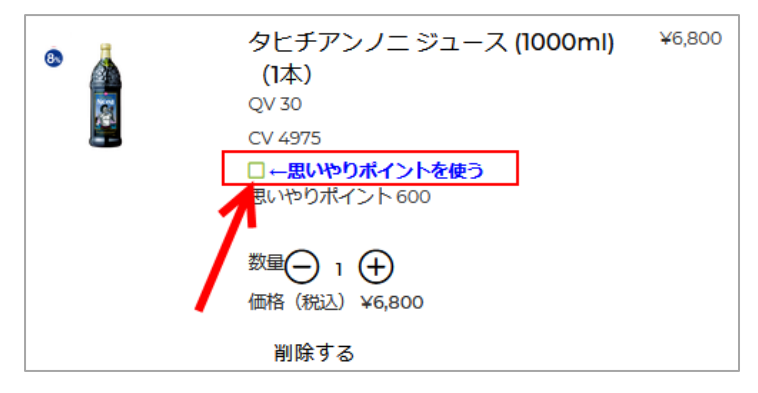

チェックを入れると「通常払いにする(ポイント適用中)」 に変わります。

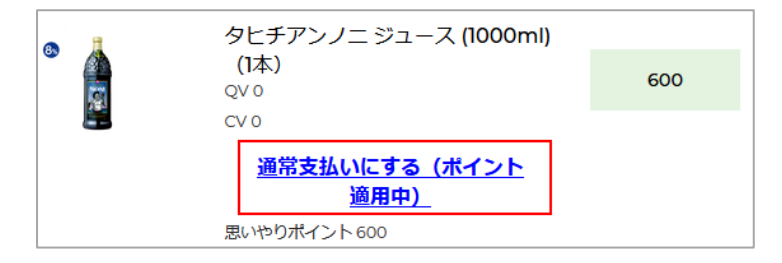

4.「精算する」 をクリックする。

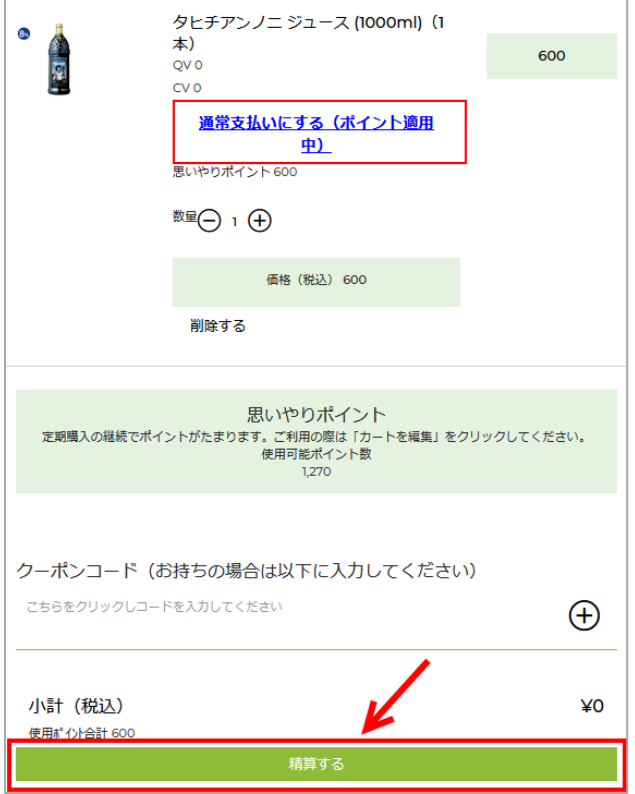

5. 精算ページ内に情報を入力し、注文を確定します。

## <span id="page-18-0"></span>Q. 代理注文で思いやりポイントが使用できますか?

ダウンラインの方への代理注文には、思いやりポイントは使用することができません。

## <span id="page-19-0"></span>**Q.製品の QV、CV を確認したい。**

製品をショッピングカートに追加した後、赤枠の部分に QV,CV が表示されます。

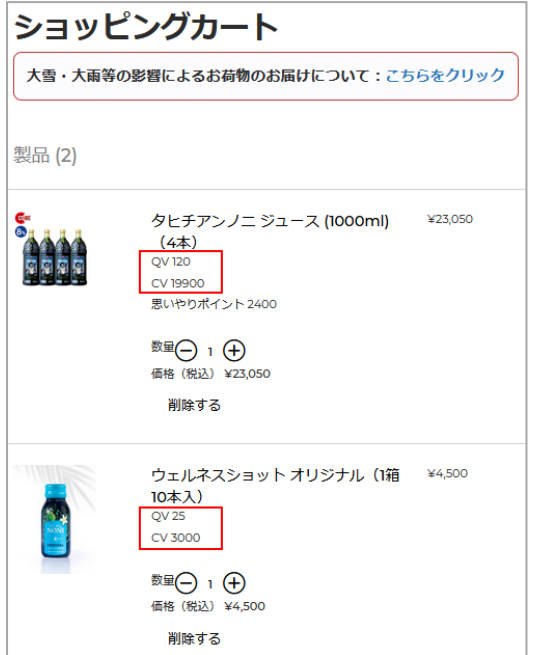

精算ページ内のカート内容に QV,CV が表示されます。

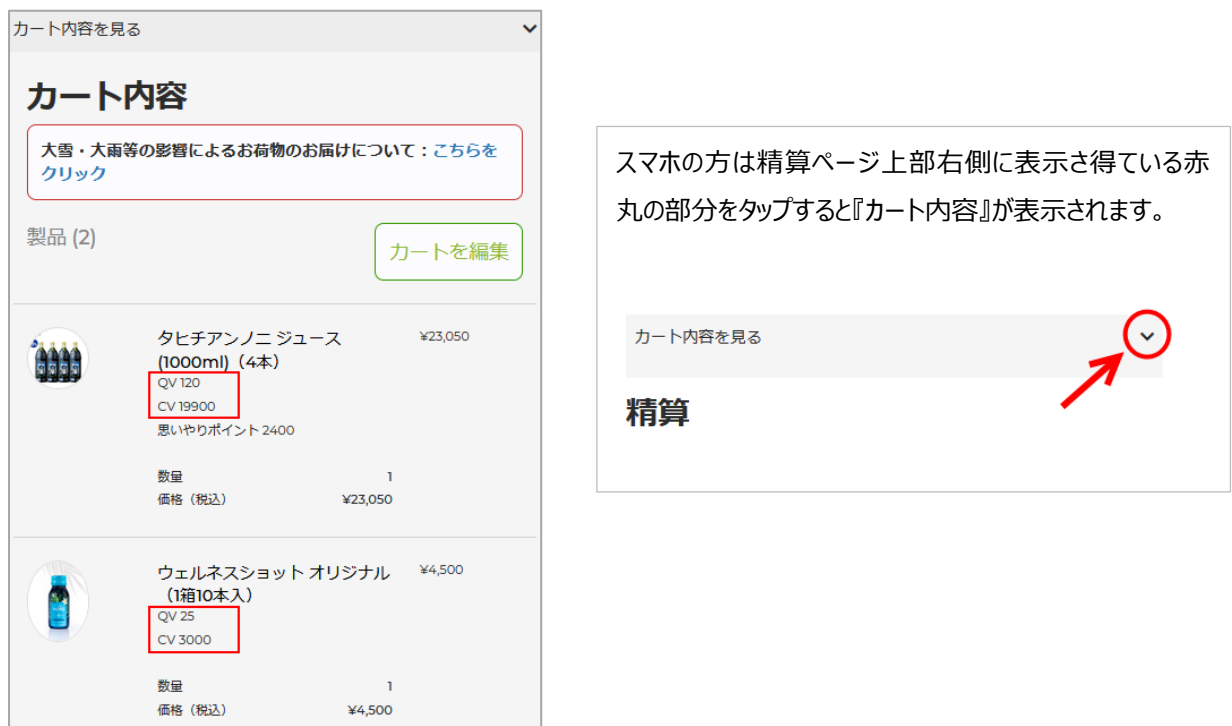

## <span id="page-19-1"></span>**Q.カートに追加した製品を削除したい。**

- A.(スマホの場合)
- 1.ショッピングカート内の 「カートを編集」 ボタンをタップする。

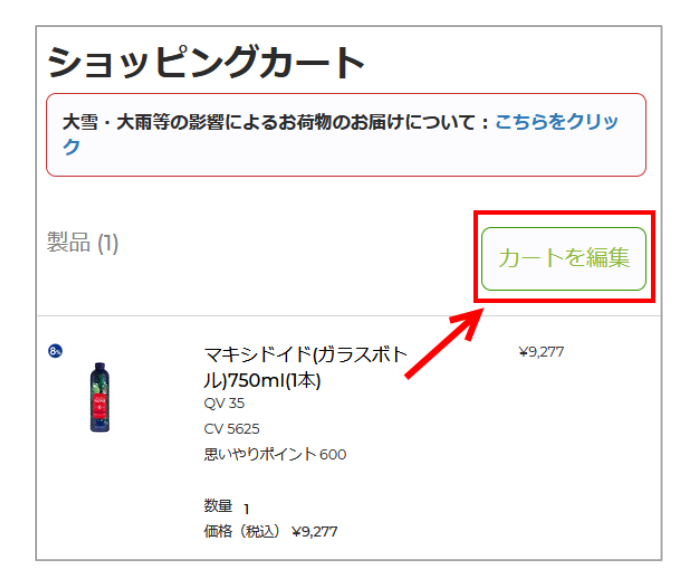

「削除する」 をタップする。

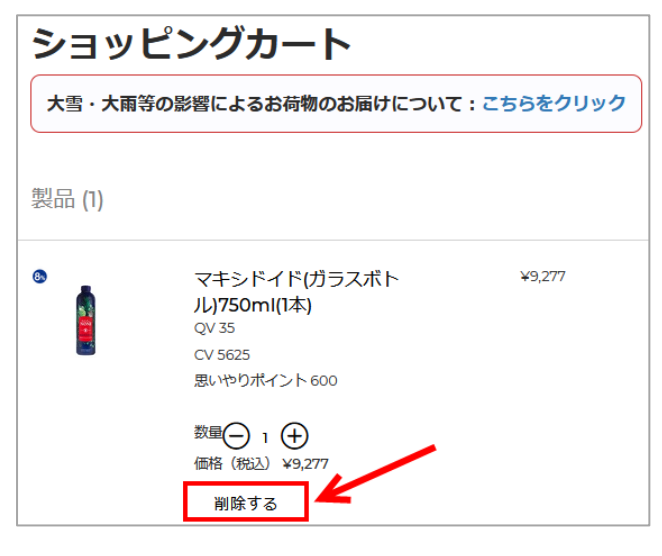

(パソコンの場合)

1.ショッピングカート内の 「カートを編集」 ボタンをクリックする。

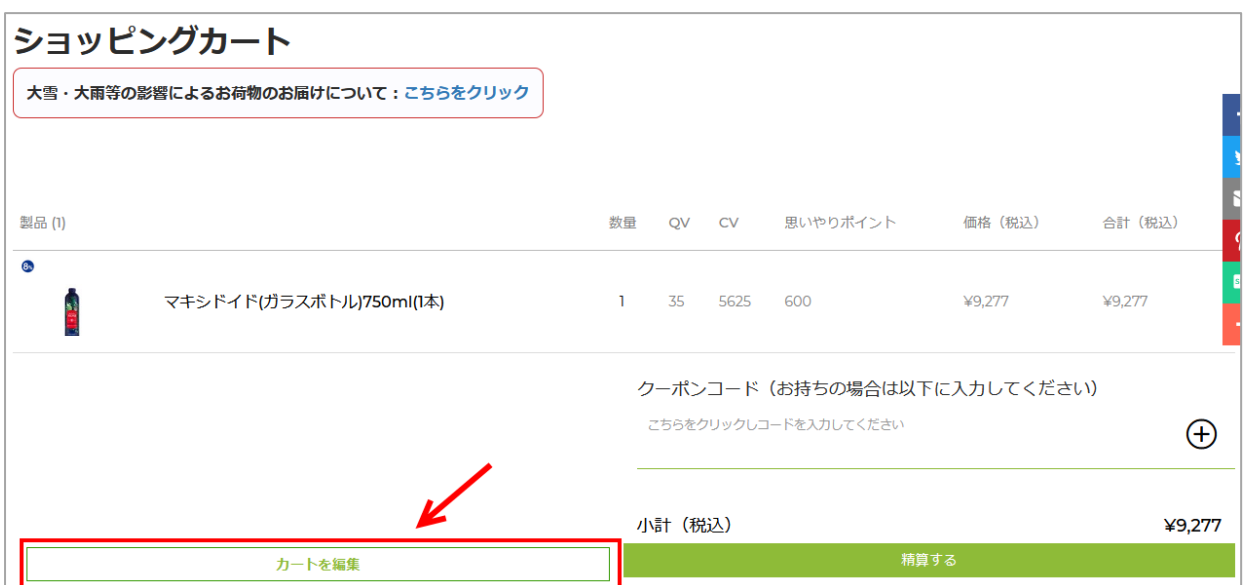

#### 「削除する」 をクリックする。

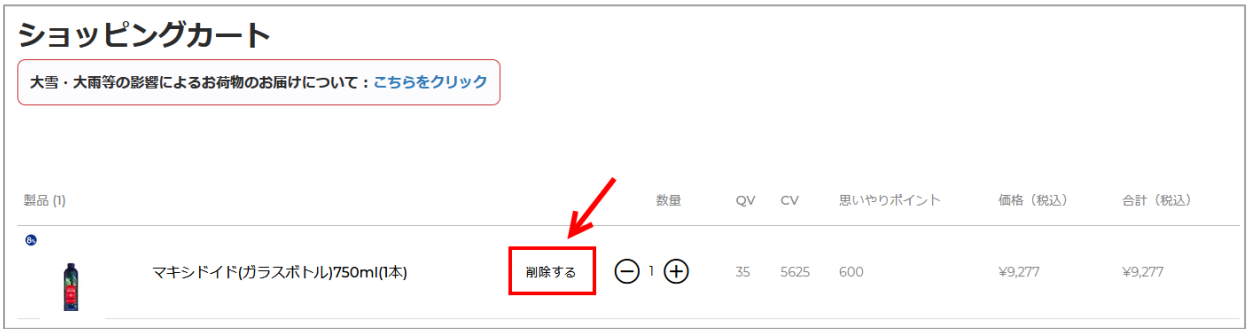

## <span id="page-21-0"></span>**Q.買い物を続けたい。さらに製品をカートに追加したい。**

A. 3つの方法があります。

方法1)トップページ左上の 「Newage」 のアイコンをクリックし、「ショッピング」 画像をクリックし、買い物を続ける。 https://noninewage.com/jp

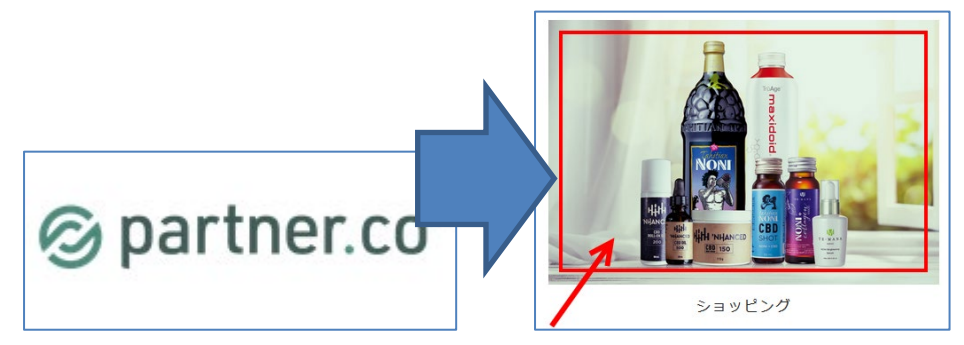

方法2)トップページ右上の赤枠をクリックし、各カテゴリを表示した後に該当のカテゴリをクリックし、買い物を続ける。 https://partnerco.jp/

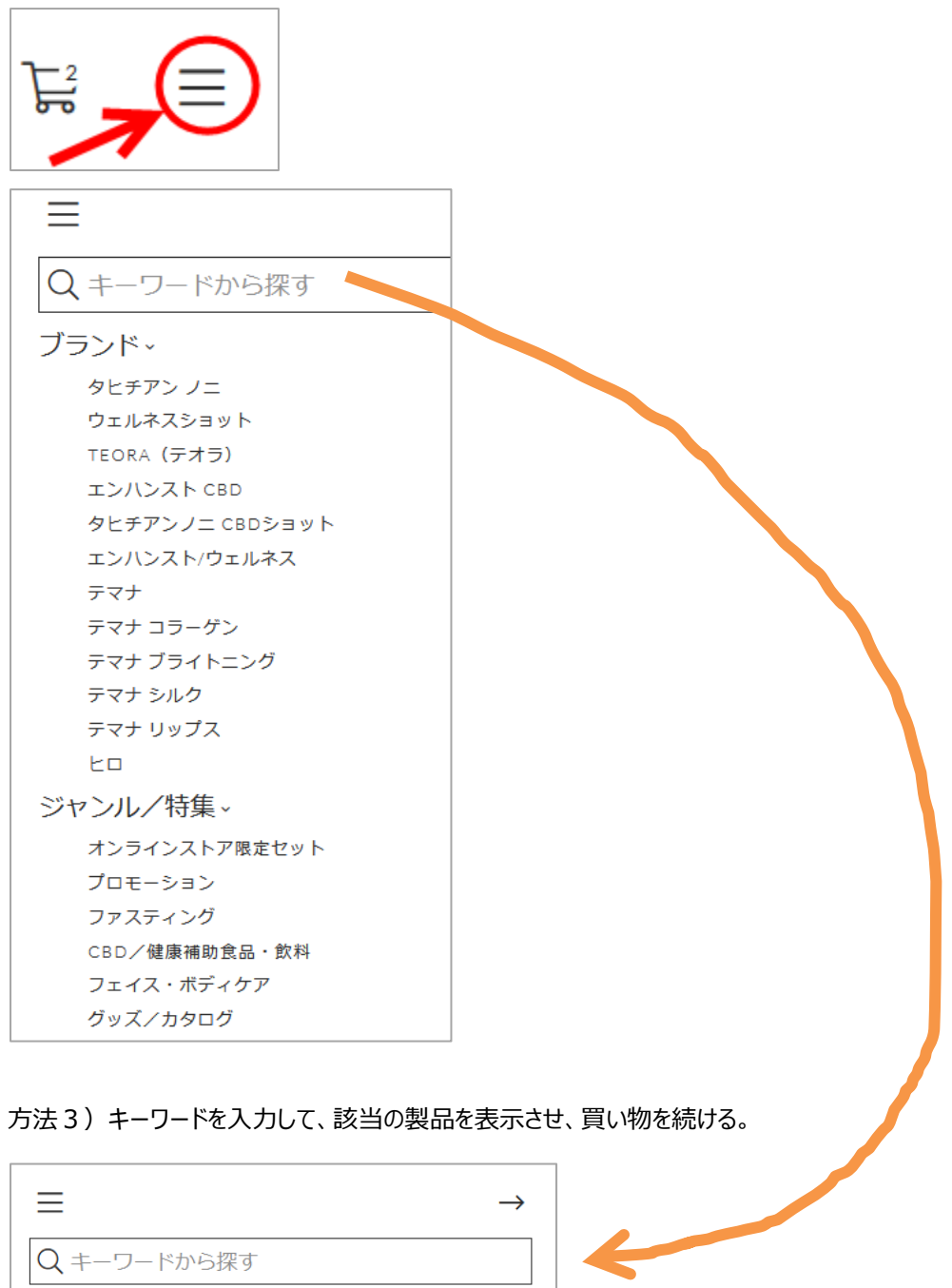

# <span id="page-22-0"></span>**Q.送料を確認したい。**

(スマホの場合)

精算ページの 「カート内容を見る」 の赤枠内をタップする。

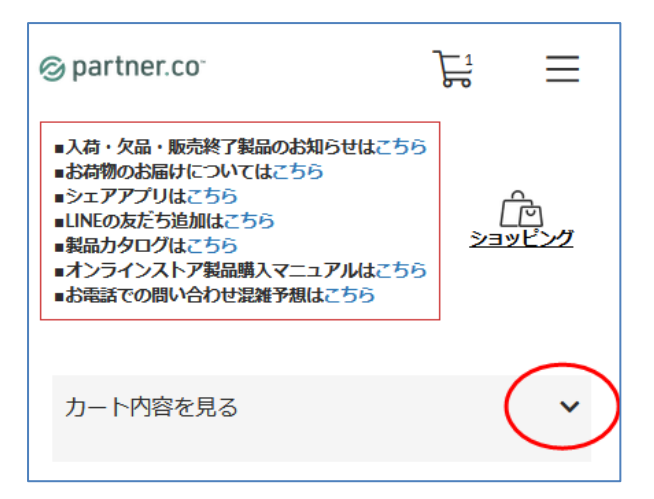

#### カート内容が表示されます。下の方に 「送料(税込)」 が記載されています。

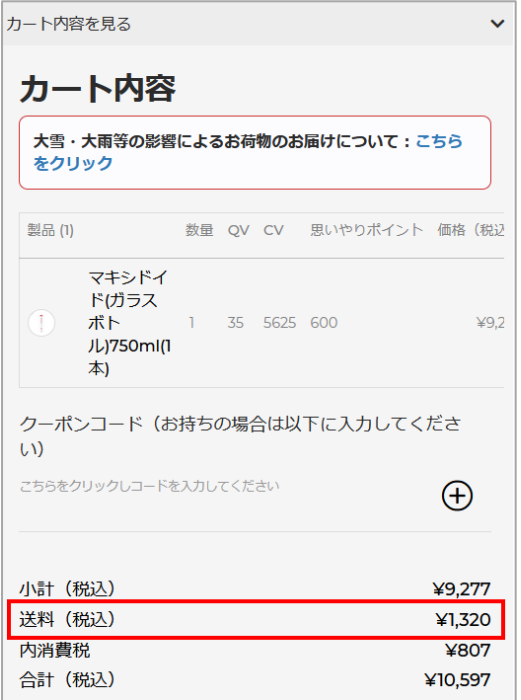

# (パソコンの場合)

精算ページの左側に記載されています。

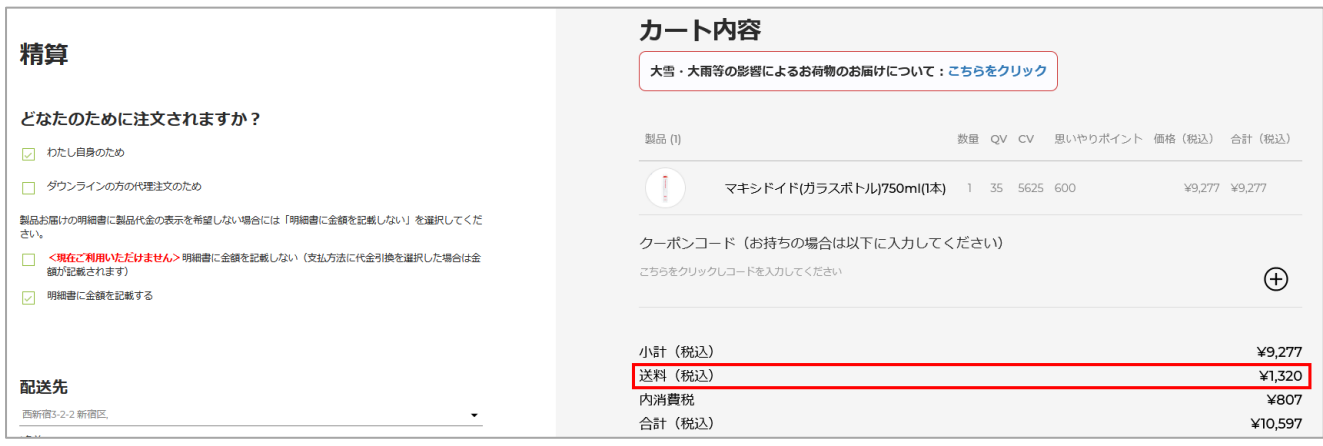

#### <span id="page-24-0"></span>**Q.クレジットカードで支払いたい。**

精算ページ内の 「支払い方法」 の赤枠内をクリックし、「新しいクレジットカードを追加する」 を選択する。

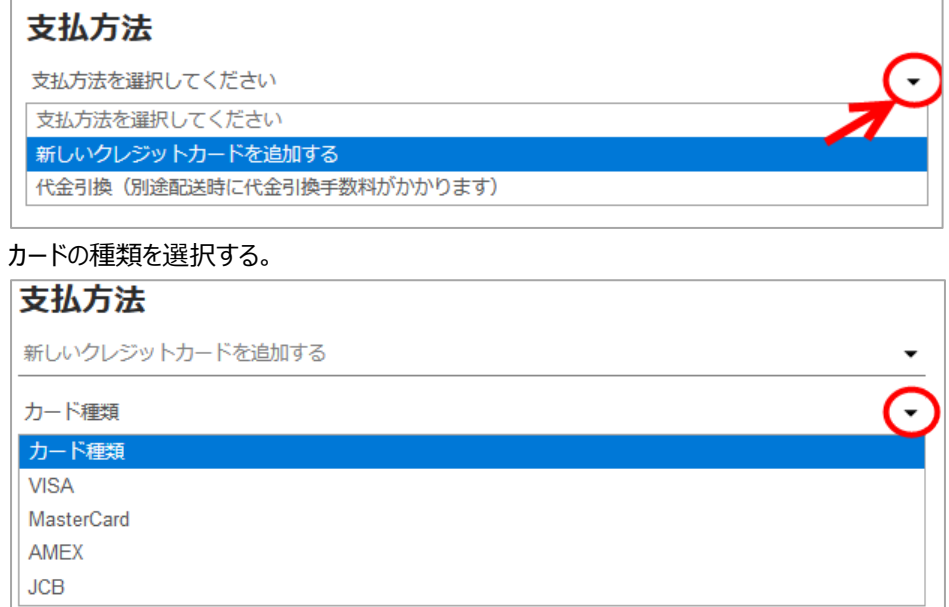

クレジットカード情報を入力します。クレジットカード情報を保存する場合は、「クレジットカード情報を保存する」 にチェックを入

# れます。

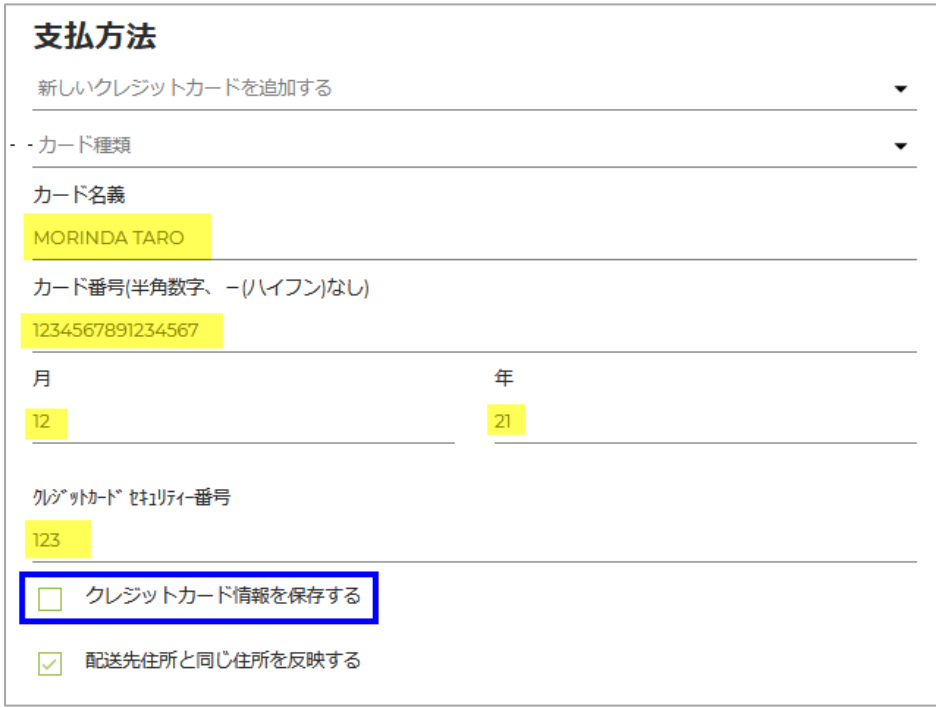

## <span id="page-24-1"></span>**Q.パスワードの発行手続き方法を知りたい**

ログインページの以下の赤枠部分をクリック https://partnerco.jp/login

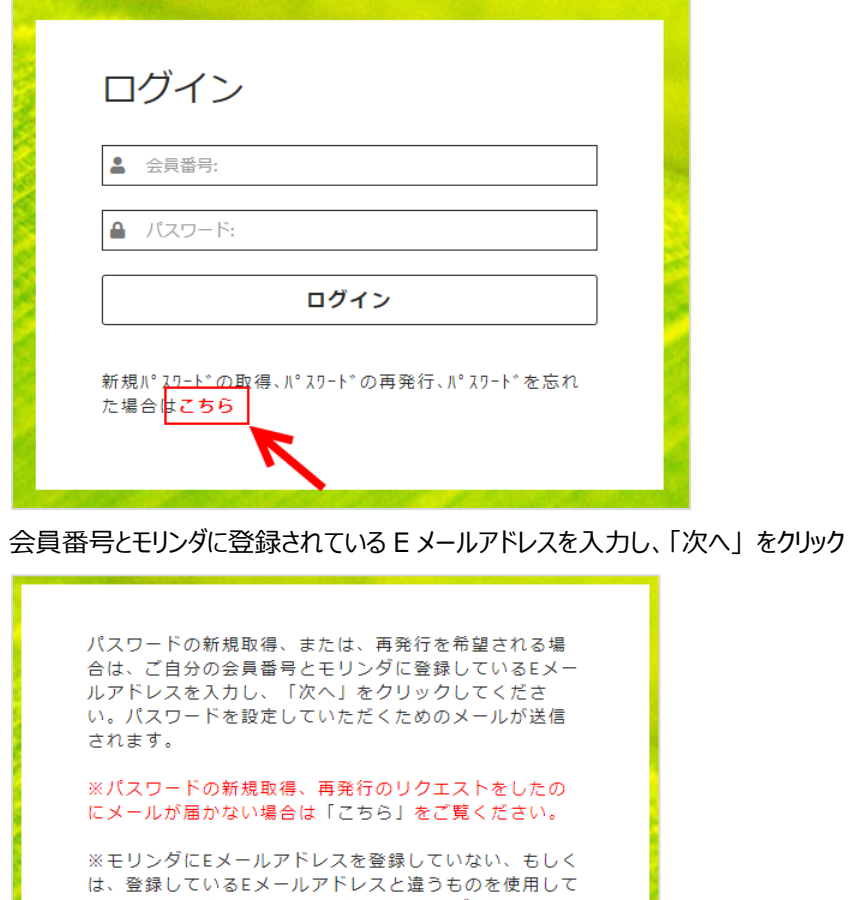

ださい。  $\Box$  $\overline{\phantom{0}}$ 

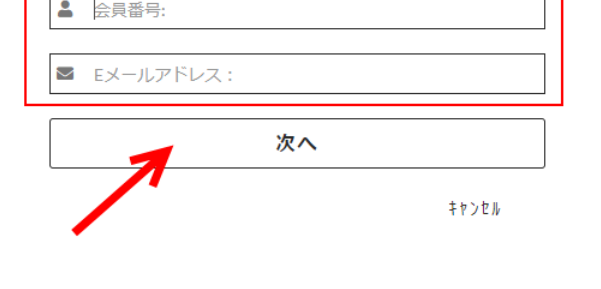

モリンダに登録されたアドレス(上で入力したメールアドレス)にパスワード設定ページのリンクのご案内メールが送信されます。 以下のメールが届きましたら、パスワード設定ページが表示されるリンクをクリックし、パスワードを設定してください。

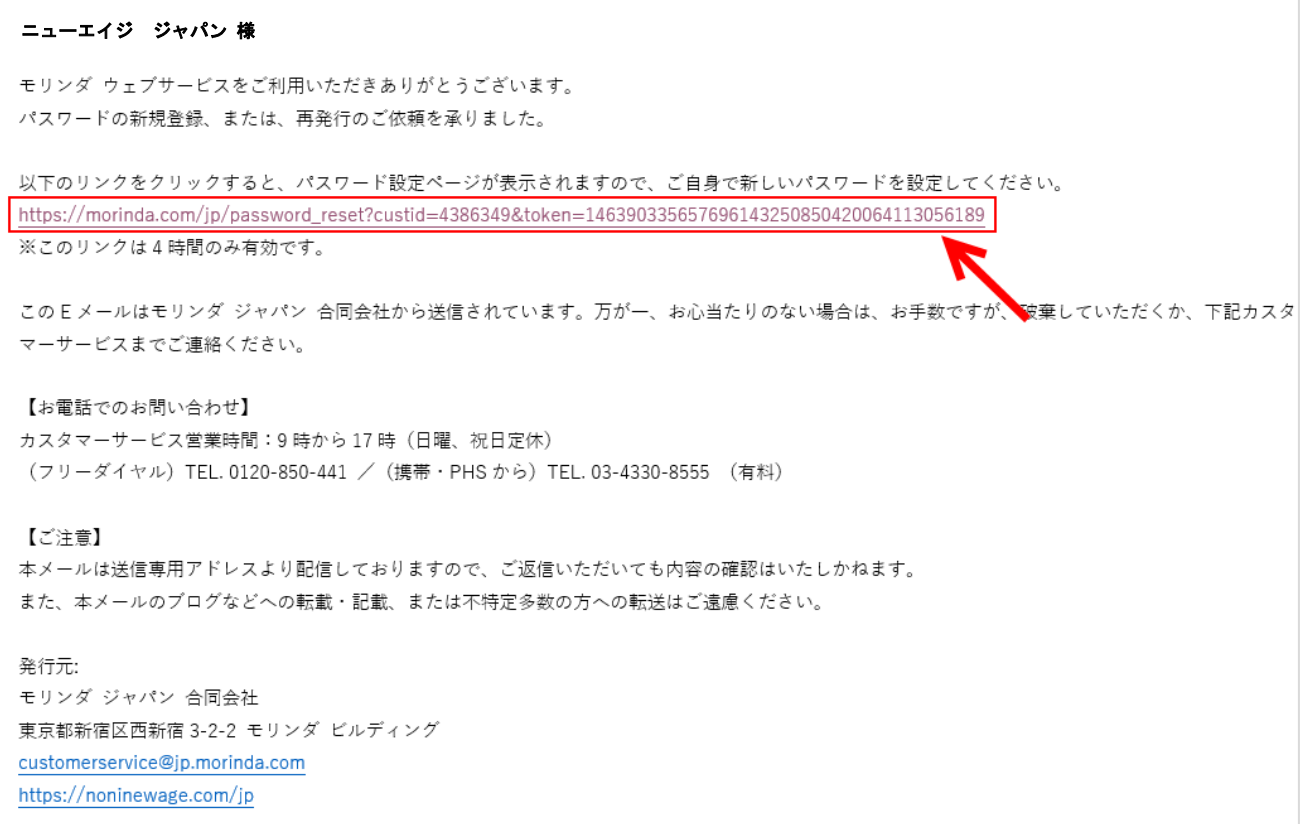

リンクをクリックすると以下のページが表示されます。

赤枠内のボックスに新しいパスワードを入力してください。パスワードは大文字、小文字、数字を含む半角英数字 8 文字以上 で作成してください。入力後、「パスワードの新規登録/再発行」をクリックします。

パスワード作成完了後、自動的に公式サイトのトップページに移動します。

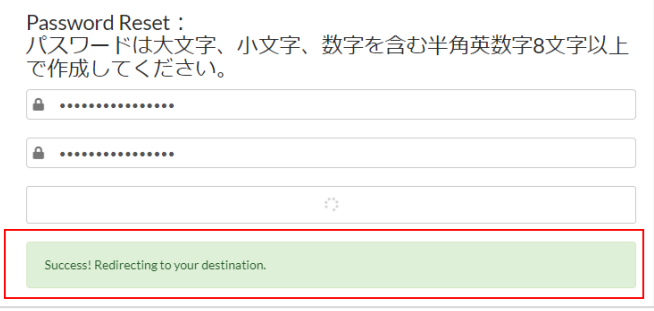

## <span id="page-26-0"></span>**Q.現在持っている思いやりポイント数を確認したい**

現在お持ちの思いやりポイント数は、会員メニューで確認ができます。

会員メニューにログイン ➡ 「私の収入」をクリックし、「思いやりポイントプログラム」でご確認ください。

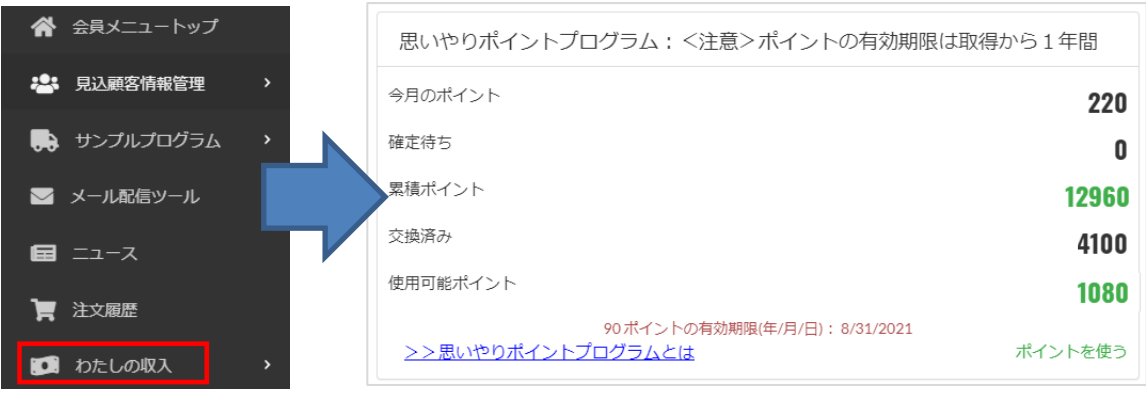

思いやりポイントの詳細につきましては**[こちらをご覧ください。](https://noninewage.site.stage.morinda.com/filestores/2o/2omF4kT8YQmQN7GMkLuP/320.pdf)**

# <span id="page-27-0"></span>**Q.サービス情報一覧の確認方法を知りたい**

会員メニューにログイン ➡ 「ビジネス構築」をクリックし後、「ライブラリー」をクリックします。

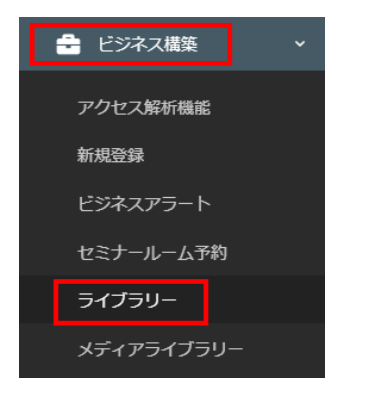

#### サービス情報一覧のカテゴリが表示されます。

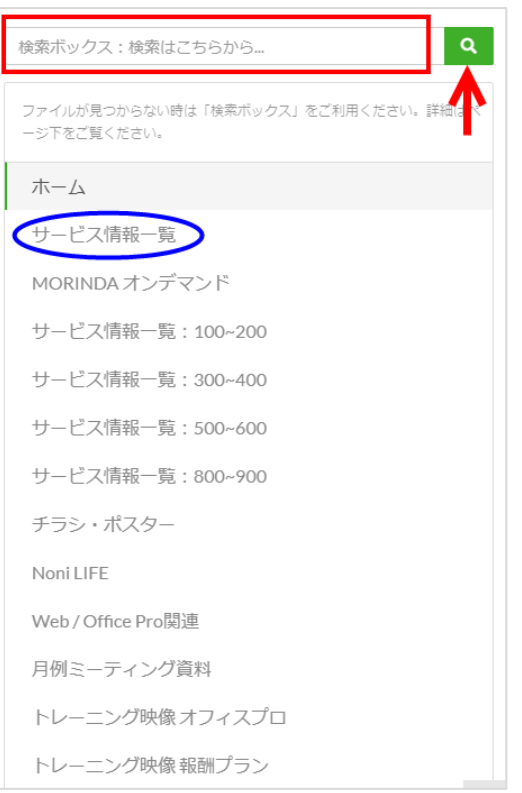

サービス情報一覧のファイルをキーワード入力で検索したい、または探しているファイルが見つからない時は検索機能を使 いましょう。ライブラリーのトップページにある検索ボックスにキーワードを入力し、虫めがねボタンをクリックすると、検索したフ ァイルが表示されます。

# 【手順】 ①検索ボックスにキーワードを入力 検索ボックス:検索はこちらから...  $\alpha$ (例1)サービス情報一覧#204 をお探しの場合→「**204**」と入力 204 Q 2虫眼鏡ボタン Q をクリック